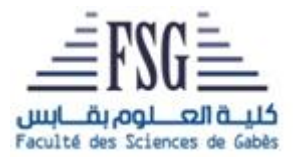

# Faculté des Sciences de Gabès

# *Département de physique*

# TRAVAUX PRATIQUES

# (*Fascicule 3*)

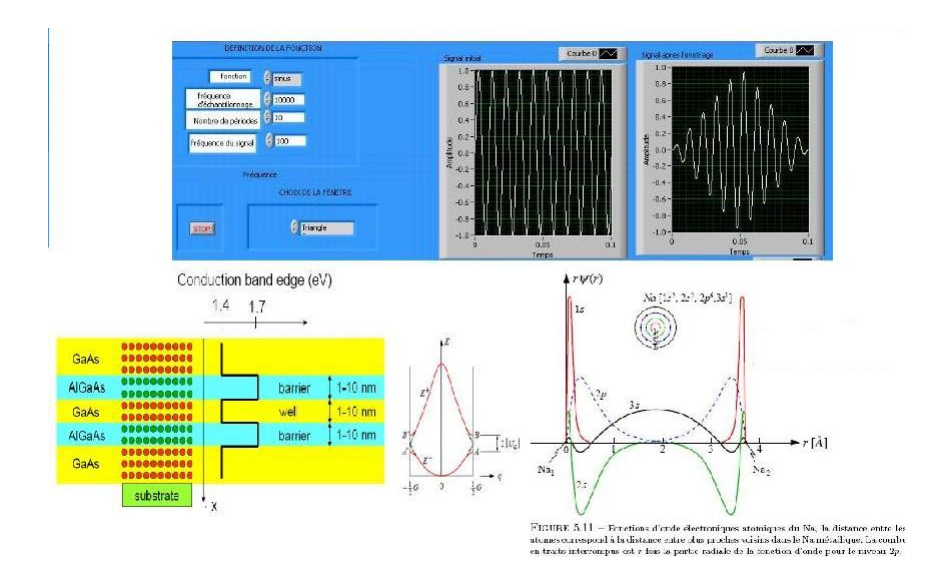

# MRPMN2

# 2021-2022

## *Introduction*

La physique est une science expérimentale qui étudie les phénomènes naturels en vue d'établir des lois définitives qui permettent de prévoir l'évolution des systèmes. On dit aussi que la physique est une confrontation entre notre pensée et notre perception. Bien que dans les deux citations, l'expérimentation est un pilier de la physique, la deuxième citation, d'apparence philosophique, fait ressortir l'évolution permanente de cette expérimentation. La démarche expérimentale est un art qui se développe avec la théorie et les outils.

Les travaux pratiques en mastère de recherche physique des matériaux et des nanomatériaux touchent à des sujets de recherche (*dont le résultat est inconnu d'avance*) et permettent de progresser dans l'exploration expérimentale (*évidemment si on a assimilé ses débuts*). Ces travaux pratiques sont très diversifiés et ne représentent qu'un début dans un domaine très large. Leurs intérêts résident beaucoup plus dans la discussion raisonnée qualitative et quantitative, dans le recoupement avec ce qui a été étudié et dans la projection vers d'autres systèmes dans l'avenir.

L'informatique est intégré dans ces travaux pratiques car cet outil est de plus en plus généralisé dans les sociétés scientifiques, industrielles et le système éducatif ne peut ignorer ce phénomène. Dans le domaine scientifique, l'arrivée de l'informatique a entraîné une extension des champs de recherche et une accélération dans la production des résultats, fruits de la modification des méthodes d'investigation qu'il a engendrée. C'est d'abord une évolution correspondante sur le plan méthodologique qu'il convient d'opérer dans l'enseignement des sciences physiques. L'ordinateur doit être considéré d'abord comme un outil d'investigation scientifique ; ses utilisations comme " auxiliaire pédagogique " qu'il ne faut pas ignorer par ailleurs, ne relèvent pas du même enjeu. L'ordinateur est un instrument

 $\heartsuit$  d'étude de phénomènes physique que les moyens traditionnels ne permettent pas d'aborder parce que ce sont des phénomènes trop rapides, des phénomènes trop lents, des phénomènes trop complexes.

 $\heartsuit$  d'acquisition automatisée des données.

 $\heartsuit$  de stockage et de gestion de l'information.

La modélisation est aussi une **activité fondamentale de la physique**. Elle s'opère dans un passage raisonné du réel à ses représentations mathématiques. Apprendre la physique, c'est d'abord pratiquer cette modélisation, la discuter, la vérifier, l'adopter,... lorsque l'étudiant est en face de l'expérience réelle elle-même. Comprendre comment le modèle fonctionne ? A quoi sert-il ? Quelles sont ses limites ? Quelles précautions faut-il prendre ? sont les objectifs des manipulations de modélisation introduites dans ce module. En résumé, il faut comprendre comment la physique est à la fois la science des approximations, mais une science rigoureuse.

L'étudiant doit se convaincre de la formation par les travaux pratiques (TP). Tout d'abord, elle le rapproche du réel et de l'appliqué. Ensuite, elle lui permet d'enrichir ses méthodes de raisonnements, de mettre au point certaines notions, de manipuler des hypothèses et des calculs pour arriver à un résultat. Les travaux pratiques contribuent énormément dans la formation d'esprit critique et scientifique de l'étudiant. Ce dernier arrive à tirer profit s'il précède la réalisation de la manipulation par une bonne préparation. Préparer une manipulation ne veut pas dire comprendre toute la manipulation (*si non la séance des TP n'a plus raison d'être*).

On entend par préparer une manipulation :

- Comprendre le plan de la manipulation et le but de chaque étape.
- Apprendre les nouvelles définitions, les caractéristiques et les utilités de nouveaux appareils.

• Se rappeler de différentes notions citées ou invoquées ou impliquées dans la manipulation et considérées comme pré-acquises dans les niveaux antérieurs.

- Etablir des relations causes-effets entre les grandeurs physiques mises en jeu.
- Comprendre les démonstrations et les exemples donnés.

Un étudiant qui a bien préparé arrive à poser des questions claires, logiques et critiques (J*e veux faire... mais je ne vois pas..., J'ai trouvé ce résultat...mais je n'arrive pas à déduire...*) et aura toutes les réponses de l'enseignant.

Des questions du type

- J'ai préparé mais je n'ai rien compris.
- On n'a pas encore vu les cours relatifs à cette manipulation.
- Ce TP est très compliqué ....

seront ignorées.

Enfin, l'étudiant est obligé de rédiger un compte rendu. Celui-ci doit avoir un titre. Il doit être rédigé de manière concise et précise et montrer vos résultats, vos hésitations, vos conclusions, vos critiques etc.... Il ne s'agit en aucun cas de " redécouvrir " les lois établies de la physique ni de recopier le texte de la manipulation, ni de faire du bavardage inutile : simplement, le lecteur doit comprendre la manière dont vous avez conduit vos mesures et vos calculs, même s'il ne connaît pas le sujet.

Ce fascicule contient trois manipulations :

- Programmation et instrumentation
- Modèle de Kronig et Penney
- Modèle des liaisons fortes

# Chapitre 1

# Programmation et instrumentation

La physique est très liée à la mesure et à l'instrumentation. En outre, il existe de plus en plus une quantité importante de données à collecter avec une grande précision, à traiter et à sauvegarder. Devant cette énorme expansion des instruments de mesure, l'acquisition automatique des données devient indispensable. Pour cela, il faut savoir un langage de programmation et le protocole de communication avec les instruments. C'est un domaine très riche et très variable dans le temps (*les langages et les protocoles varient continuellement*). Il est difficile de le maîtriser complètement à travers un enseignement classique durant un horaire limité. Il est donc indispensable de changer de méthode d'apprentissage. Il faut avoir quelques notions de base et savoir chercher l'information complémentaire dans les livres, documents, notices et le réseau internet. L'auto-apprentissage devient prédominant dans ce domaine. Cette manipulation est une ouverture vers le domaine d'acquisition automatique des données en physique. On y retrouve des notions de programmation, des règles physiques de base, des notions de communication avec les instruments et des pas vers l'auto-apprentissage en réalisant des exemples de programme. En plus de cette richesse, c'est une manipulation attirante et intéressante pour diverses activités (*enseignement, recherche, industrie, ...*).

### 1.1 Langage de programmation

#### 1.1.1 Introduction

Après le langage machine qui utilise des codes en système binaire, différents langages ont été développés depuis 1960 (*Fortan, Basic, Pascal, Langage C, Python,...*). Ils se résument tous en l'écriture d'un code puis en sa traduction en langage machine. Ils possèdent tous les mêmes fonctions de base et se distinguent par la facilité de la réalisation de certaines fonctions, la proximité du vocabulaire humain et par la rapidité de l'exécution.

Connaissant un langage et des notions de programmation, on peut basculer facilement et progressivement vers tout nouveau langage. Les premiers pas de mutation commencent par la recherche des équivalents des :

- fonctions d'entrée/sortie (*comment lire et écrire une donnée*).
- différents types de données
- fonctions de base  $(+,-,*, \dots, >, < ...)$
- structures de contrôle (*if, case,...*)
- structures de répétitions (*boucle for, while, repeat*)

Ensuite, on cherchera au fur et à mesure dans une documentation (*en ligne ou sur papier*) l'équivalent de toute fonction ou procédure dont on a besoin (*tout en sachant qu'elle existe nécessairement*).

Nous allons pratiquer cette approche pour s'initier au logiciel LabVIEW (*Laboratory Virtual,Instrument Engineering Workbench, qu'on peut traduire en " atelier d'ingénierie d'instruments virtuels de laboratoire "*). D'une part, comme son l'indique il est beaucoup plus destiné aux instruments (*virtuels et réels*) du laboratoire. D'autre part, il diffère dans sa structure des langages habituels (*et il correspond beaucoup plus à un langage interprété qu'à un langage compilé*). Enfin, il est très riche de point de vue fonction et il est doté d'une large documentation en ligne et fait l'objet de plusieurs forums d'aide sur internet (*notamment par la société qui l'a développé National Instruments*). On y retrouve plus au moins facilement la solution à toute question qu'on se pose.

#### 1.1.2 Initiation au Labview

#### Généralités

LabVIEW est un langage de programmation graphique qui crée des programmes (*avec une extension .vi (de " virtual instrument "*), *et appelés aussi VI*) sous forme de diagramme. Ces programmes comportent deux faces :

- La face avant : c'est l'interface utilisateur qui contient les entrées (*appelés " commandes ou controls ")* et les sorties (*appelés " indicateurs "*). Ces commandes peuvent être de différents types et se trouvent sur la palette " *Controls* "
- La face diagramme : elle contient le code graphique du programme. Les commandes, les indicateurs et les fonctions sont représentés par des icones dans la face diagramme et connectés par des fils. L'exécution se fait séquentiellement de gauche vers la droite.

Les indicateurs se trouvent aussi sur la palette "*Controls* ". Les fonctions se trouvent sur la palette " *Programming* ".

On peut sélectionner les palettes an cliquant sur le bouton droit de la série. En particulier, il existe une palette " *outils* " qui permet la mise en forme de la " *face avant* ".

On ajoute une fonction, une commande ou un indicateur en cliquant dessus dans la palette.

#### Démarrons LabVIEW

<span id="page-5-0"></span>LabVIEW étant correctement installé (*cette opération est réussie par un expérimenté ou en suivant soigneusement les étapes indiquées dans le manuel d'installation*), le logiciel est lancé en appuyant sur l'icône illustré par la figure [1.1](#page-5-0) du bureau.

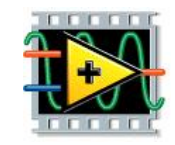

FIGURE 1.1 – Icône de lancement du LabVIEW

En suivant, les indications, on crée un nouveau VI. On obtient l'écran de la figure [1.2.](#page-6-0) La barre de menu contient plusieurs fonctions classiques.

1- Ajouter une commande et un indicateur de type chaîne de caractère dans la fenêtre " *face avant* ". (*on peut changer un indicateur en une commande en cliquant sur le bouton droit de la souris et en suivant les indications*). En cliquant sur "*window>show block diagramm*", on bascule vers la face diagramme (figure [1.3\)](#page-6-1). Revenir à la face avant et remplacer les mots "*string*" par "*Entrée et Sortie*". (*on peut utiliser la palette outils pour changer la taille, la couleur,...*).

2- Ecrire " LabVIEW " dans l'entrée. Cliquer sur la flèche qui se trouve sur la deuxième ligne du menu. Ceci permet d'exécuter le VI. Rien de spécial ne va apparaître pour le moment.

<span id="page-6-0"></span>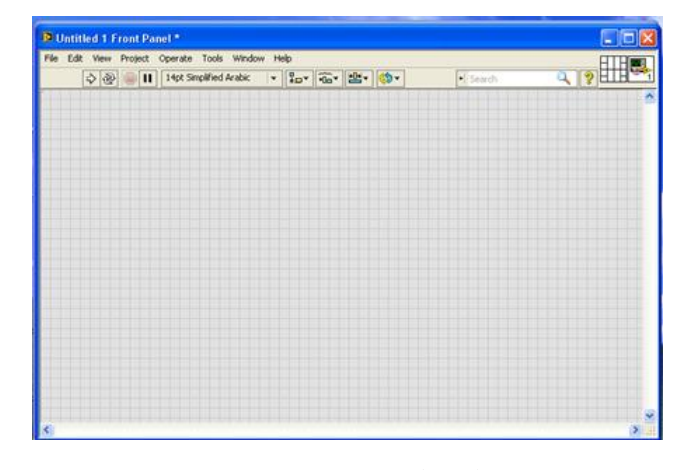

FIGURE 1.2 – Face avant du LabVIEW

<span id="page-6-1"></span>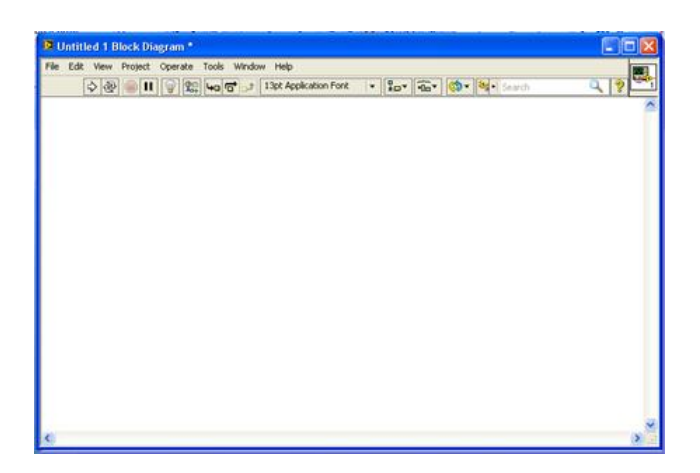

FIGURE 1.3 – Face diagramme du LabVIEW

3- Basculer vers la face diagramme, relier la sortie de la commande " *entrée* " à l'entrée de l'indicateur " *sortie* ". Pour cela mettre la souris sur le triangle qui apparaît sur l'icône ; une bobine apparaît, appuyer sur le bouton gauche de la souris et faire dérouler la bobine jusqu'à l'autre triangle. Basculer sur la face avant et exécuter le programme de nouveau. Observer ce qui se passe et vous allez constater que c'est parti pour un nouveau monde.

4- Créer un nouveau VI ou vous entrez deux nombres (X et Y) et vous obtenez leur somme (S).

Cette même tâche peut être faite en utilisant une boîte de calcul (*Formula Node*) au lieu de la fonction " *somme* ". Pour cela créer un nouveau VI avec des entrées X et Y numériques et une sortie numérique S. Insérer la fonction " F*ormula Node" (palette Programming>Structures>Formula Node*). En mettant la souris sur ce *"Formula Node"* et en cliquant sur le bouton droit, ajouter deux entrées (*add input*) et une sortie (*add output*). Renommer les entrées de la boîte de calcul X et Y et la sortie S. Dans la boîte, écrire S=X+Y ;

(*le point virgule permet de passer à une autre ligne de calcul*)

Relier l'entrée X (*respectivement Y*) à l'entrée X (*respectivement Y*) de la boîte de calcul et la sortie S à la sortie S de la boîte du calcul. Exécuter le programme.

REMARQUE : *Les variables sont sensibles à la casse. Si on met par exemple s au lieu de S, la flèche d'exécution devient brisée signalant l'existence d'une erreur.*

5- Créer un nouveau VI qui permet de calculer la pente et l'ordonné à l'origine d'une droite à partir des

coordonnées de deux points. Améliorer la présentation de la face avant pour que ce VI soit facilement utilisable. Avec assez peu de fonctions, on peut créer plusieurs VI qui vous simplifieront la tâche dans l'avenir. Pour élargir

cette gamme de VI, il faut aussi apprendre les structures de contrôle et de répétition. Elles sont dans la palette *Programming>Structures*. C'est à vous de jouer en lisant l'aide, en cherchant un livre dans la bibliothèque, en cherchant sur internet,... Quand à la suite, on va toucher à un autre monde.

### 1.2 Initiation à l'interfaçage

#### 1.2.1 Généralités

Les fonctions assistées par ordinateur mettent en liaison deux milieux différents :

- Le milieu physique dans lequel les durées sont de l'ordre de la seconde et les intensités de courant de l'ordre de l'ampère.
- Le milieu informatique dans lequel les durées sont de l'ordre de la nanoseconde et les intensités de courant de l'ordre du microampère.

Il ne peut pas donc y avoir de liaison directe entre ces deux mondes. Leur mise en relation ne pourra se faire qu'à travers une interface (figure [1.4\)](#page-8-0) qui va jouer plusieurs rôles parmi lesquels :

- l'adaptation des codages (*passage de l'analogique au numérique et vice-versa*)
- l'adaptation des niveaux électriques (*courants et tensions*)
- l'adaptation des temps (*l'ordinateur doit attendre jusqu'à ce que le système physique accomplisse la tâche demandée avant de passer à la tâche suivante*).

Ces interfaces sont intégrées ou insérées aussi bien dans l'ordinateur que dans l'instrument physique. Après les cartes d'interface spécifiques (*cartes PCI*), on a évolué vers des cartes standards telles que RS232, RS485, IEEE-488 (*de Institut of Electrical and Electronical Engineers*) ou (GPIB) et USB (*de Universal Serial Bus*)(figure [1.4\)](#page-8-0).

Commander un instrument par un ordinateur nécessite :

- ♠ lier l'ordinateur à l'instrument par le câble approprié à l'interface utilisée.
- ♠ être capable de transmettre une commande de l'ordinateur à l'instrument.
- ♠ être capable de lire par l'ordinateur une donnée envoyée par l'instrument.

♠ être capable d'écrire un programme de quelques lignes comportant des traitements de données, des structures de contrôle et de répétition et le stockage des données (*normalement, c'est une étape acquise au moins pour un langage donné*).

Les instruments peuvent être commandés par les boutons existants sur leurs faces avants (*mode Local ou LOC*) ou par un ordinateur (*mode REMOTE ou REM*). Un seul mode peut être activé à la fois et généralement le mode REM est indiqué par un voyant lorsque c'est lui qui est activé. On peut basculer de l'un à l'autre en appuyant sur un bouton de la face avant (*il suffit de le chercher*).

#### 1.2.2 Comment se fait la communication entre l'instrument et l'ordinateur ?

Il est évident que cette communication se fait par un code binaire qui active un circuit logique. Pour simplifier cette communication, on a transformé ces codes binaires en un code alphanumérique et cette communication se résument en l'envoi et la réception d'une chaîne de caractères propre à chaque instrumentt (*qui figure dans sa notice ; on doit alors avoir la notice et savoir chercher l'information voulue*) et correspondant à une de ses fonctions (*et qui figure dans sa notice*). Un terminateur pourra être nécessaire à la fin de la chaîne de caractères pour qu'elle puisse être exécutée (*par exemple, pour le multimètre Keithley 175, un caractère X doit être mis à la fin de la chaîne*). Encore une fois, l'information à propos du terminateur se trouve dans la notice.

<span id="page-8-0"></span>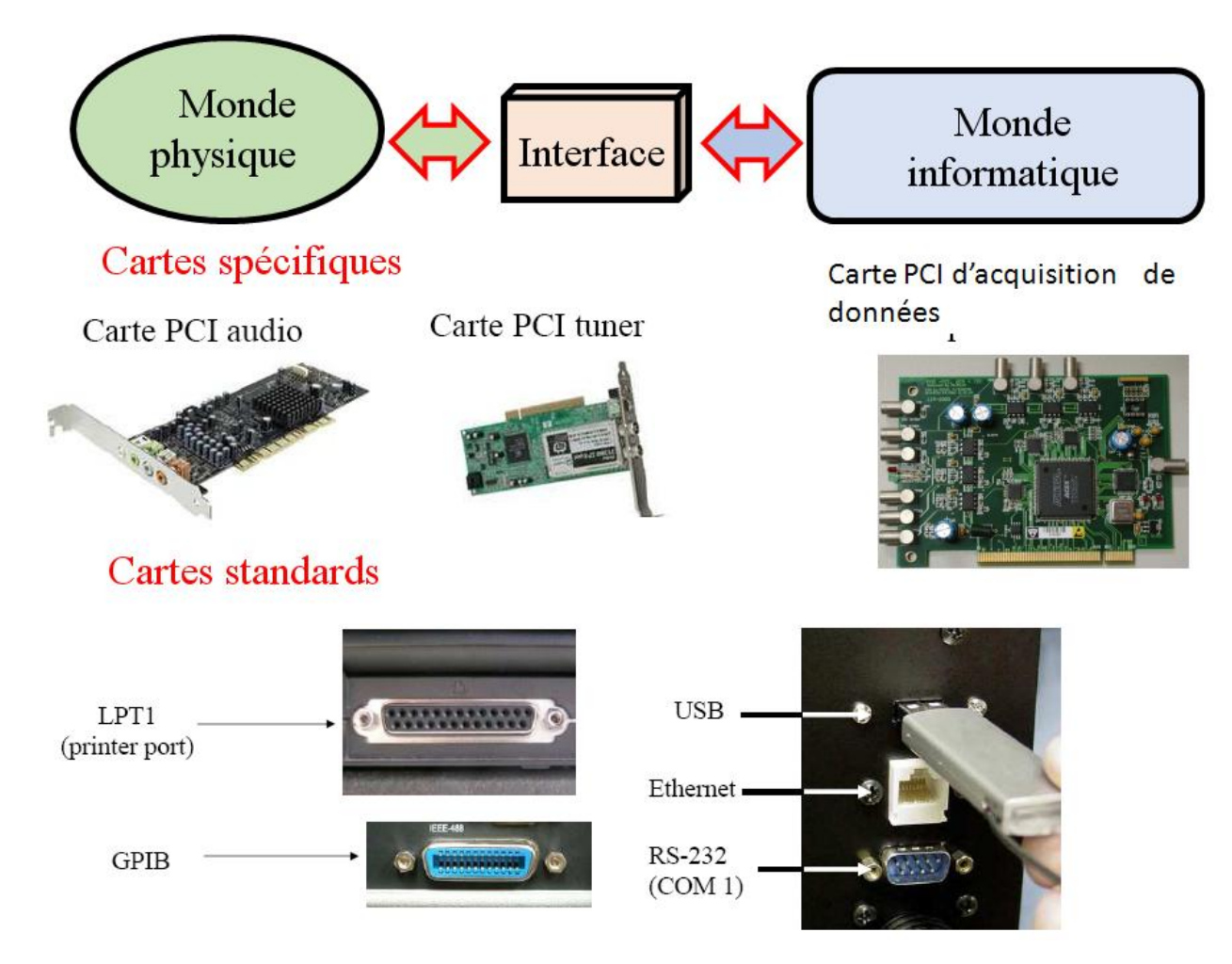

FIGURE 1.4 – Exemples de cartes d'interfaçage

Avant d'allez plus loin, on doit connaître les fonctions qui manipulent les chaînes de caractères. Tous les langages de programmation contiennent des fonctions pour

♣ concaténer des chaînes de caractère (*MR2+PMN=MRPMN*)

♣ tronquer (*couper*) une chaîne de caractère à partir d'un certain rang

♣ convertir un nombre en chaîne de caractère ( *5 comme nombre n'est pas 5 comme chaîne de caractère. Dans le premier cas 5+5=10 et dans le deuxième cas 5+5=55*)

♣ convertir une chaîne de caractère en un nombre.

Evidemment, LabVIEW possède ces fonctions et on peut les trouver en lisant l'aide, en cherchant un livre dans la bibliothèque, en cherchant sur internet,...

Il existe des commandes qui sont communs à plusieurs instruments et interface comme

 $\diamond$  "\*RST" : qui réinitialise l'instrument

♦ "\*IDN ? : qui demande à l'appareil de s'identifier (*d'envoyer son identité*).

La communication se fait par une opération d'écriture (*envoi d'une commande de l'ordinateur vers l'instrument*) et une opération de lecture (*lecture par l'ordinateur d'une donnée envoyée par l'instrument*). C'est exactement comme l'opération d'écriture sur l'écran et de lecture du clavier. La seule différence est que ces dernières opérations se font avec des périphériques identifiés par défaut. Quand on a affaire à différents instruments on doit identifier l'instrument avec lequel on veut communiquer. Cela se fait en affectant à chaque instrument une adresse.

La fonction de lecture (*dont la chaîne de caractère se termine dans la majorité des cas par ?*) est toujours précédée par une fonction d'écriture qui précise ce qu'on va lire.

Si LabVIEW et les instruments qui seront utilisés sont correctement installés, l'identification de l'adresse de chaque instrument se fait assez facilement. Si ce n'est pas le cas, il faut revenir aux notices d'installation.

Dans la suite, on va utiliser des fonctions LabVIEW pour communiquer à travers l'interface USB avec le multimètre Keithley 2100 et le générateur de fonction Keithley 3390.

## 1.3 Pilotage des instruments Keithley 2100 et Keithley 3390

#### 1.3.1 Identification des adresses

LabVIEW dispose d'une fonction d'identification VISA des instruments liés à l'ordinateur se trouvant dans la palette *Controls>Modern>I/O*.

6- Mettre le multimètre et le générateur sous tension et vérifier qu'ils sont reliés à l'ordinateur. Créer un nouveau VI dans lequel vous insérer la fonction d'identification de VISA. En cliquant sur la flèche de l'icône I/O ; les adresses des appareils devraient apparaitre. Si ce n'est pas le cas, cliquez sur *Refresh* (s*i le problème persiste on doit revenir aux étapes précédentes et vérifier si elles sont bien faites ou vérifier les opérations d'installation*)

#### 1.3.2 Commande d'écriture et de lecture

Dans la palette Instrument *I/O>VISA*, existe la fonction *VISA W (de write)*.

7- Inserer un *VISA W* dans le bloc diagramme. Insérer aussi une chaîne de caractère (*palette Programming>String>abc*). Dans cette chaîne de caractère mettre \*RST. Relier la chaîne de caractère à l'entrée *abc* de *VISA W* et les identifiants *VISA de I/O* et *VISA W*.

8- Sur la face avant, sélectionner l'adresse du multimètre et exécuter le VI. Si vous ne recevez pas un message d'erreur, si le multimètre n'affiche pas de message d'erreur et si le voyant REM s'allume, vous avez réussi la première partie de la communication. Vous pouvez vérifier que les touches du multimètre sont devenues inactives et vous pouvez les rendre actives en appuyant sur le bouton *LOCAL*.

9- Reprendre la question 8 en sélectionnant l'adresse du générateur.

Dans la même palette de *VISA W*, se trouve la fonction *VISA R (de read*). On va demander au multimètre de s'identifier. Pour cela on va lui envoyer \*IDN ? par *VISA W* puis lire la chaîne de caractère par *VISA R*.

10- Insérer dans le précédent VI, *VISA W, VISA R*, une commande chaîne de caractère (*dans laquelle vous mettez \*IDN ?*) et un indicateur de type chaîne de caractère. En réfléchissant un peu vous pouvez trouver " le câblage" qu'il faut faire entre ces différents éléments.

11- Sur la face avant sélectionner l'adresse du multimètre et exécuter le VI. Si vous ne recevez pas un message d'erreur, si le multimètre n'affiche pas de message d'erreur et si le voyant REM s'allume, vous recevrez l'identification du multimètre. Vous avez aussi réussi la deuxième partie de la communication. Si ce n'est pas il faut revoir les étapes précédentes.

Maintenant, pour lire une tension continue du multimètre, il faut chercher la commande correspondante dans sa notice. On y retrouve qu'il faut envoyer *MEAS :VOLT :DC ?*.

12- Crer un VI pour lire une tension continue du multimètre (*n'oublier pas qu'une opération de lecture est précédée par une opération d'écriture*). Si vous ne recevez pas un message d'erreur, si le multimètre affiche une tension qui est la même que celle qui apparaît sur la face avant du VI , vous avez réussi la troisième et dernière partie de la communication. Si ce n'est pas il faut revoir les étapes précédentes.

Le reste consister à fouiller dans les notices les syntaxes des fonctions qu'on veut réaliser aussi bien pour le multimètre que pour le générateur, et d'utiliser, ce qu'on sait, dans le traitement des chaînes de caractère, la manipulation des structures de contrôle et de répétition, le traçage des graphes, l'écriture dans des fichiers. C'est à vous de jouer en lisant l'aide et les notices des appareils, en cherchant un livre dans la bibliothèque, en cherchant sur internet,...Quand à la suite, on va revenir à la physique, bien que l'instrument sous ses différents aspects en fait partie.

## 1.4 Etude d'un circuit RLC série

## 1.4.1 Rappels et appel à revoir l'étude théorique

L'étude du circuit resonant a été effectuée à plusieurs reprises. On sait qu'en associant une résistance *R*, un condensateur de capacité *C* et une bobine d'inductance *L* en série et en les alimentant par une tension sinusoïdale de fréquence *f* variable, il se produit un phénomène de résonance de courant. Vous pouvez chercher dans vos notes de cours et de travaux pratiques, dans un livre, dans le réseau internet,... la signification du mot résonance et la théorie de l'étude du circuit RLC. Cela sera utile pour interpréter, les résultats que vous pourrez obtenir dans cette manipulation qui a d'autres objectifs que la reprise des notions déjà acquises.

13- Réaliser le circuit RLC série, l'alimenter par une tension délivrée par le générateur de fonctions Keithley 3390 et brancher le multimètre Keithley 2100 pour mesurer la tension aux bornes de la résistance.

Nous allons dans la suite, fixer l'amplitude et la fréquence de la tension sinusoïdale délivrée par le générateur et mesurer la tension aux bornes de la résistance.

### 1.4.2 Réglage et mesure d'une tension

14- Chercher dans la notice du générateur les commandes qui règlent le type du signal, son amplitude et sa fréquence.

15- Ecrire un VI qui permet de choisir une tension sinusoïdale d'amplitude *<sup>V</sup>*<sup>1</sup> et de fréquence *<sup>f</sup>*<sup>1</sup> et de mesurer la tension aux bornes de la résistance.

Les valeurs de *R*, *L*, *C*, *V*<sub>1</sub> et *f*<sub>1</sub> utilisées sont indiquées sur la table de la manipulation.

16- Reprendre le VI de la question 15 en permettant à l'utilisateur de choisir lui-même les valeurs de  $V_1$  et de *f*1.

17- On peut insérer un temps d'attente entre le réglage de la tension sur le générateur et la lecture de la tension aux bornes de *R*. LabVIEW contient une fonction Wait. Chercher l'aide et insérer la dans le VI de la question 16. On a souvent recours à cette technique pour attendre l'équilibre, la stabilisation et éviter les fluctuations.

Normalement, à ce stade la durée allouée à la manipulation s'achève et on ne peut pas aller plus loin. Mais si le travail effectué vous a intéressé, si vous avez bien préparé et si vous avez procédé à la recherche des informations, vous pouvez aller plus loin et entamer les paragraphes suivants. Si ce n'est pas le cas, vous pouvez les reprendre une autre fois. Si ce genre de travail ne vous plaît pas, sachez que vous n'êtes les seuls et basculer vers autre chose.

### 1.4.3 Etude du phénomène de résonance

Les étapes précédentes sont les bases de l'acquisition automatique des données pour l'étude du phénomène de résonance. Les étapes sont les suivantes :

18- Répéter les mesures effectuées dans la question 15 à partir d'une fréquence de départ *<sup>f</sup>dep* à une fréquence *farr* avec un pas *p*.

19- Reprendre la question 18 en traçant la courbe  $V_R = g(f)$  puis  $I_R = h(f)$ .

20- Reprendre la question 19 en stockant les résultats dans un fichier.

21- Reprendre la question 20 en effectuant plusieurs mesures en variant les valeurs de *<sup>R</sup>*, *<sup>L</sup>* ou *<sup>C</sup>* et afficher les graphes.

D'une part le VI obtenu à la question 21, une fois optimisé, pourra constituer un point de départ pour le développement d'autres applications. D'autre part, il permet de mettre en évidence l'apport de l'acquisition automatique des données à la physique.

#### 1.4.4 Avantage de l'acquisition automatique des données

Si vous avez réalisé le VI de la question 21, vous pouvez vous rendre compte :

–que le VI permet de gagner du temps, d'éviter des erreurs et d'avoir plusieurs points de mesure pour améliorer la précision dans la détermination des paramètres.

–que vous pouvez voir l'effet des différents paramètres sur la résonance.

–qu'à la fin on obtient des données stockées, qu'on pourra traiter (*intégrer, dériver, tracer en échelle logarithmique, ...*) et mettre en évidence différent phénomènes et déduire différentes grandeurs physiques.

D'une part, il est évident qu'à la fin, qu'on s'oriente beaucoup plus à savoir chercher l'information qu'à l'apprendre. D'autre part, dans le texte que vous venez de lire, il se peut que vous avez rencontré des mots que vous ne connaissez pas ou dont vous avez oublié la signification. Cette lecture doit être alors poursuivie par la recherche de la signification des ces mots et c'est l'approche que vous devez suivre en entamant une activité de recherche (*retrouver la signification de tout mot ou notion qui vous rencontre. Les outils sont multiples : cours, livres, internet, discussion, ...* Vous pouvez commencer par assimiler les mots soulignés dans le texte.

Enfin, il est à noter que cette manipulation est une actualisation de ce que se faisait dans les années 1990.

# Chapitre 2

# Structure de bande dans les super-réseaux par le modèle de Kronig et Penney

### 2.1 Objectifs

Certains phénomènes de la physique microscopique ne peuvent être mis en évidence qu'au moyen d'équipements lourds aussi bien pour exciter le système et détecter les signaux qu'il émet que pour se placer dans les conditions expérimentales appropriées. De tels phénomènes ne peuvent pas faire l'objet d'une investigation expérimentale au cours d'une séance classique de travaux pratiques (*on est limité par la durée et par le budget*). Mais pour analyser, les résultats de telles expériences, on est toujours amené à conduire une étude théorique. Certaines de ces études font intervenir des équations compliquée qui n'admettent pas des solutions analytiques. La résolution numérique de ces équations permet de surmonter ces difficultés. Le calcul numérique en physique est une branche aussi importante que l'investigation expérimentale à laquelle s'intéressent plusieurs chercheurs.

Cette manipulation est une initiation à l'utilisation de l'outil informatique dans la physique. En prenant en considération les connaissances de l'étudiant en informatique et le temps alloué à cette manipulation, celui-ci ne peut pas écrire le programme et l'exécuter pour résoudre le problème. Il va utiliser un programme en tant qu'une boite noire qui a une fonction prédéfinie. Il n'a qu'à changer les paramètres de la cause pour voir leurs influences sur l'effet. Cette méthode n'est pas dépourvue d'intérêts. En effet, elle permet d'apprendre à faire :

- varier les paramètres pour établir la physionomie générale d'un phénomène.
- choisir les paramètres pour mettre en évidence des effets d'une manière prononcée.
- d'utiliser des données pour interpréter des résultats expérimentaux.

La manipulation a aussi les objectifs suivants :

- mise en équation d'un problème physique pour la résolution numérique.
- calcul de la structure de bande d'un solide particulier.
- application du modèle de Kronig et Penney.
- exploitation des résultats du calcul numérique pour interpréter ou prévoir des spectres expérimentaux.

### 2.2 Introduction

Dans une molécule diatomique on peut construire la fonction d'onde moléculaire (*appelée encore orbitale moléculaire*) à partir des orbitales atomiques. En effet, quand les atomes sont suffisamment éloignés, les états électroniques sont représentés par les orbitales atomique. Par contre, si les deux atomes se rapprochent, leurs états électroniques s'interagissent pour donner lieu à de nouveaux états du système. Ce sont les orbitales moléculaires.

On peut généraliser cette étude à une chaine linéaire d'atomes où à un cristal unidimensionnel. La séquence orbitale atomique −→ orbitales moléculaires −→ états cristallins résultants du couplage d'un très grand nombre d'atomes peut être rapprochée à la séquence puits quantique isolé −→ double puits quantiques couplés −→ multipuits quantiques couplés. On obtient ainsi un réseau à une dimension de puits quantiques couplés analogue au réseau d'atomes dans le cristal. Le réseau de puits quantiques a évidemment un paramètre de maille plus important que celui du réseau atomique dans une direction déterminée et des paramètres de maille équivalents à ceux du réseau d'atomes dans les autres directions. Ce système de multipuits quantiques couplés porte le nom de super réseau.

Les techniques modernes de croissance des cristaux tel que l'épitaxie par jet moléculaire (EJM) (où MBE : Molecular Beam Epitaxy) permettent de concevoir de telles structures. La figure [2.1s](#page-13-0)uivante représente une succession de puits quantiques couplés de largeur *L*1, distants de *L*2, résultant de la juxtaposition de multicouches alternées de semi-conducteurs SC1 et SC2 d'épaisseurs respectives *L*<sup>1</sup> et *L*2. La période du super réseau dans la direction de croissance  $Oz$  est  $L = L_1 + L_2$ . Ces puits quantiques apparaissent en juxtaposant les bandes de conduction et les bandes de valence des deux semiconducteurs (*et en assimilant une jonction abrupte*).

<span id="page-13-0"></span>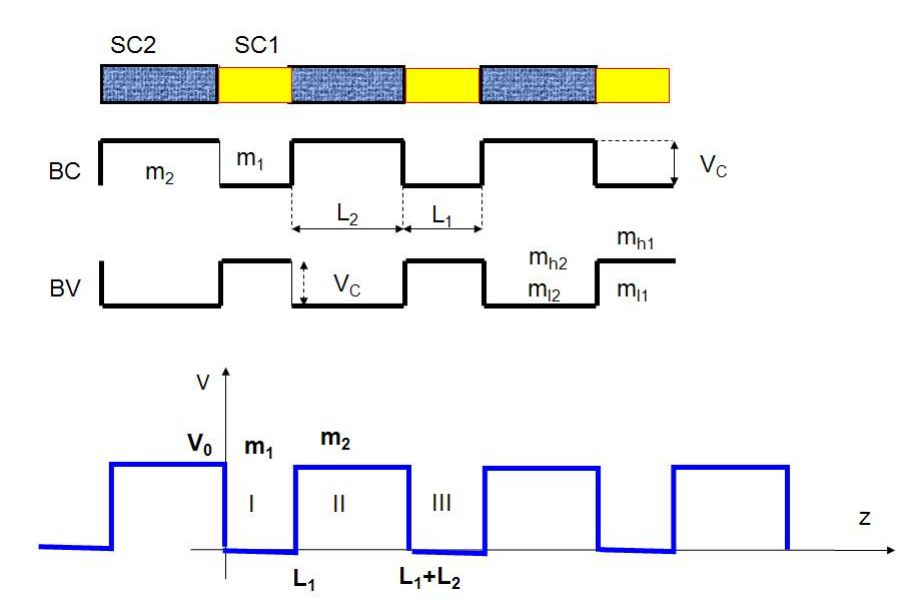

FIGURE 2.1 – Structures de puits quantiques couples qui apparaissent à la suite de la juxtaposition de deux semiconducteurs différents

1- Expliquer ce qui suit : " La structure périodique du super réseau superposée à celle du cristal entraine l'existence d'une superstructure de bande caractérisée par une zone de Brillouin de longueur  $\frac{2\pi}{a}$  dans les directions *Oxet Oy* (plan de la structure) et  $\frac{2\pi}{L}$  dans la direction *Oz* où *a* et *L* sont respectivement les paramètres de mailles du réseau cristallin et du super réseau. Le paramètre *L* étant beaucoup plus grand que le paramètre *a*, la super-zone de Brillouin est considérablement réduite dans la direction *Oz*." .

Au cours de cette manipulation nous examinerons l'apparition, due à la super périodicité, de bandes d'énergie alternativement permises et interdites. On calculera ensuite la structure de bande des électrons et des trous et nous

montrons l'effet de la largeur du matériau puits et du matériau barrière et de la hauteur de la barrière. Enfin nous calculerons les énergies de transitions pour identifier certaines transitions observées expérimentalement.

Pour ce travail nous emploierons le modèle de Kronig et Penney et nous utiliserons un programme informatique pour effectuer les calculs. Le mode d'emploi du programme peut se comprendre des indications qu'il comporte. D'autres indications pourront être fournies au cours de la séance de TP. Pour mieux utiliser ce programme on signale que celui-ci calcule la fonction *f* définie dans la suite pour des énergies comprises entre 0 et 1000*meV* en fonction des paramètres saisis *m*1, *m*2, *L*1, *L*<sup>2</sup> et *V*0.

Il enregistre ensuite les résultats dans un fichier du réperoire *c* : \*KPA*\*MR*2 avec un nom (xxxxx) que vous attribuez (maximum 5 lettres). Il génère ensuite les sous bandes d'énergie et enregistre les résultats.

### 2.3 Principe du modèle de Kronig et Penney

La bande de conduction de la figure [2.1](#page-13-0) se présente dans la direction de croissance comme une succession de puits quantiques de profondeur  $V_0 = V_C = \Delta E_C$  de largeur  $L_1$  et distants de  $L_2$ . Moyennant certaines approximations et certains choix judicieux de fonction de représentation des états électroniques, on arrive à séparer les variables qui décrivent l'électron et on montre que l'électron est décrit dans la direction *Oz* par une fonction enveloppe Φ(*z*) qui satisfait l'équation de Schrödinger [2.1](#page-14-0) :

<span id="page-14-0"></span>
$$
\left[\frac{-\hbar^2}{2m_e}\frac{d^2}{dz^2} + V(z)\right]\Phi(z) = E\Phi(z)
$$
\n(2.1)

avec  $V(z) = 0$  et  $m_e = m_1$  dans la région *I* et  $V(z) = V_0$  et  $m_e = m_2$  dans la région *II*.

La méthode de Kronig et Penney consiste à résoudre cette équation sur une période et de tenir compte du fait que les fonctions d'ondes et leurs dérivées satisfont le théorème de Bloch en raison de la super-périodicité du potentiel. En raison de la discontinuité de la masse effective, les conditions de raccordement sont la continuité de Φ(*z*) et de 1  $d\Phi$ *d*Φ  $\frac{d^2z}{dz}$  aux interfaces.

*m*

<span id="page-14-1"></span>2- Etablir les étapes de la résolution de l'équation (1) pour trouver l'équation de dispersion 2.2  
\n
$$
\cos kL = ch(k_2L_2)\cos(k_1L_1) + \frac{1}{2}\left(\frac{k_2m_1}{k_1m_2} - \frac{k_1m_2}{k_2m_1}\right)sh(k_2L_2)\sin(k_1L_1)T = 273.16\frac{x}{x_3}
$$
\n(2.2)\n  
\n
$$
\text{où } k \text{ est le vecteur d'onde dans la zone de Brillouin, } k_2 = \frac{\sqrt{2m_2(V_0 - E)}}{\hbar} \text{ et } k_1 = \frac{\sqrt{2m_1E}}{\hbar}.
$$

L'équation [2.2](#page-14-1) peut être aussi écrite sous la forme

$$
\cos(kL) = f(V_0, L_1, L_2, m_1, m_2, E) \tag{2.3}
$$

On signale que le même traitement est valable pour la bande de valence peuplée par deux types de particules : les trous légers et les trous lourds. Dans ce cas les masses effectives sont celles des trous (*lourds ou légers*) dans SC1 et des trous (*lourds ou légers*) dans SC2 et la hauteur de barrière est  $V_0 = V_V = \Delta E_v$ .

### 2.4 Etude de la fonction *f*

L'option "Etude de *f* " du menu permet d'étudier la fonction *f* en fonction de différents paramètres. On considère un système de référence caractérisé par les paramètres suivants

#### 16CHAPITRE 2. STRUCTURE DE BANDE DANS LES SUPER-RÉSEAUX PAR LE MODÈLE DE KRONIG ET PENNEY

| $m_1(m_0)$ | $m_2(m_0)$ | $L_1(A)$ | $L_1(A)$ | $V_0$ (meV) |
|------------|------------|----------|----------|-------------|
| 0.067      | 0.19       |          |          |             |

TABLE 2.1 – Valeurs des parameters pour le système de réference

et on va comparer ce système aux systèmes suivants qui en diffèrent d'un paramètre.

| Système | $m_1(m_0)$ | $m_2(m_0)$ | $L_1(A)$ | $L_1(A)$ | $V_0$ (meV) |
|---------|------------|------------|----------|----------|-------------|
| (a)     | 0.067      | 0.19       | 50       | 50       | 238         |
| (b)     | 0.067      | 0.095      | 50       | 50       | 476         |
| (c)     | 0.067      | 0.19       | 50       | 200      | 476         |
| (b)     | 0.067      | 0.19       | 100      | 50       | 476         |

TABLE 2.2 – Systèmes à étudier pour dégager l'effet des different paramètres

3– Comparer les fonctions *<sup>f</sup>* des systèmes (a), (b), (c) et (d ) à celle du système de référence. En déduire l'apparition de bande d'énergie alternativement permise et interdite. Expliquer rigoureusement l'effet de chaque paramètre en utilisant les résultats de la mécanique quantique (*énergie dans un puits, coefficient de transmission, ...*) .

## 2.5 Structure de bande

4– Comment peut-on déduire la structure de bande à partir de l'équatio[n2.2](#page-14-1) ? Ayant la représentation graphique de *f*(*E*) revient à posséder un tableau de valeurs (*E*, *f*(*E*)).Expliquer comment on peut extraire de ce tableau la structure de bande. Comparer la résolution numérique à la résolution analytique et préciser la différence.

5– L'option 'structure de bande' du menu permet de calculer les sous-bandes d'énergie. Pour cela il suffit de saisir de nom xxxx du fichier contenant les résultats de f(E) qui doit être préalablement généré. Tracer les structures de bandes du système de référence, (a), (b), (c) et (d). Comparer les résultats et conclure .

6– Expliciter la methode numérique qu'on peut utiliser pour extraire la structure de bande .

## 2.6 Calcul des énergies de transition

Les transitions optiques ont lieu entre une sous-bande d'électron et une sous-bande de trous lourds ou légers. La règle de sélection se résume à ∆*n* = 0 où *n* le numéro de la sous-bande. Connaissant la largeur de la bande interdite du matériau puits et la position de la sous-bande par rapport au fond du puits, on peut calculer les énergies de transitions (figure [\(2.2\)](#page-16-0).

On signale que la transition a lieu toujours vers le minimum de la sous bande.

Les tableaux suivants donnent les paramètres relatifs à certains matériaux.

<span id="page-16-0"></span>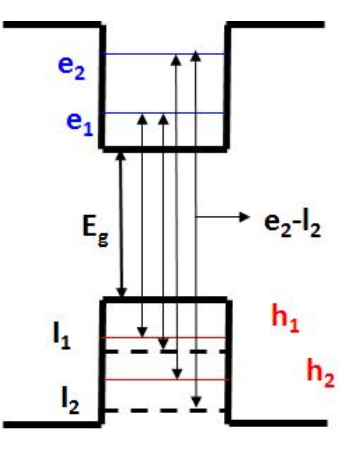

FIGURE 2.2 – Transitions premises entre les niveaux d'énergie

| Structure             | $\Delta E_c$ (meV) | $\Delta E_v$ (meV) |
|-----------------------|--------------------|--------------------|
| GaAs/AlAs             | 476                | 235                |
| $GaAs/Ga0.7Al0.3As$   | 259                | 128                |
| $Ga0.85In0.15As/GaAs$ | 116                | 48                 |
| $GaAs/Ga0.8Al0.2As$   | 167                | ९१                 |

TABLE 2.3 – Valeurs des décalages de bande pour certaines structures

 $Eg_{GaAs} = 1.519eV, Eg_{Ga_{0.85}In_{0.15}As} = 1.294eV.$ 

7 — Pour un système (matériau puits, matériau barrière) = (GaAs, AlAs) avec  $(L_1(\mathring{A}), L_2(\mathring{A}))$  = (50, 50), trouver les transitions possibles. Représenter le spectre théorique .

8– Utiliser le programme précédent pour identifier (*identifier le niveau d'électron et le niveau du trou impliqués par la transition*) les raies indiquées sur les spectres expérimentaux des figures [2.3,](#page-17-0) [2.4](#page-18-0) et [2.5](#page-19-0) (*les données sont précisées sur le spectre*).

9– A quelles raies d'émission ou d'absorption peut-on s'attendre dans la structure de la figure [2.6](#page-19-1) dans le cas ou  $L_1 = 50 \overset{\circ}{A}$  et  $L_2 = 300 \overset{\circ}{A}$ .

.

| Masse effective $(m_0)$       | $m_e$ | m <sub>h</sub> | $m_{\ell}$ |
|-------------------------------|-------|----------------|------------|
| $Ga_{0.85}In_{0.15}As$        | 0.06  | 0.351          | 0.088      |
| GaAs                          | 0.067 | 0.34           | 0.094      |
| $Ga_0$ sAl <sub>0</sub> $2As$ | 0.084 | 0.424          | 0.105      |
| $Ga0$ 7Al <sub>0</sub> 3As    | 0.092 | 0.466          | 0.110      |
| AlAs                          | 0.19  | 0.76           | 0.24       |

TABLE 2.4 – Valeurs des masses effectives pour certains matériaux

<span id="page-17-0"></span>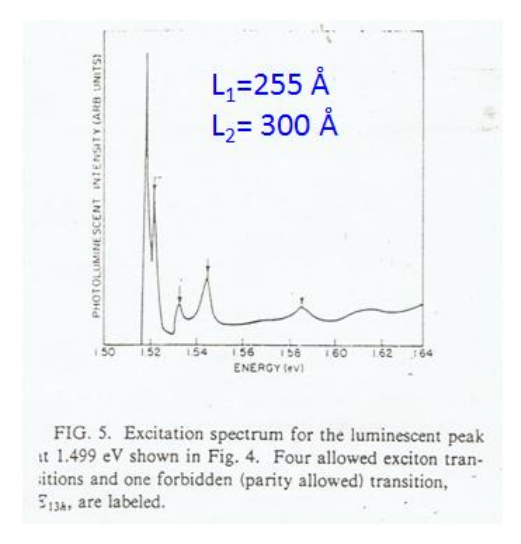

FIGURE 2.3 – Structure *GaAs*/*Ga*0.8*Al*0.2*As* (d'après R.C. Miller et al, Phys. Rev.B 25 (1982)6)

<span id="page-18-0"></span>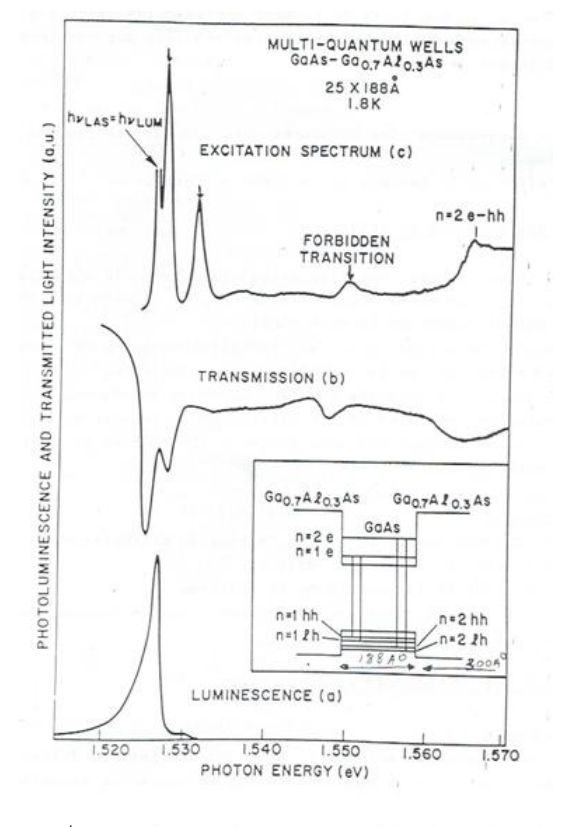

FIGURE 2.4 – Structure *GaAs*/*Ga*0.7*Al*0.3*As* (d'après C. Weisbuch et al, Sol. Sta. Com. 37 (1981) 219)

<span id="page-19-0"></span>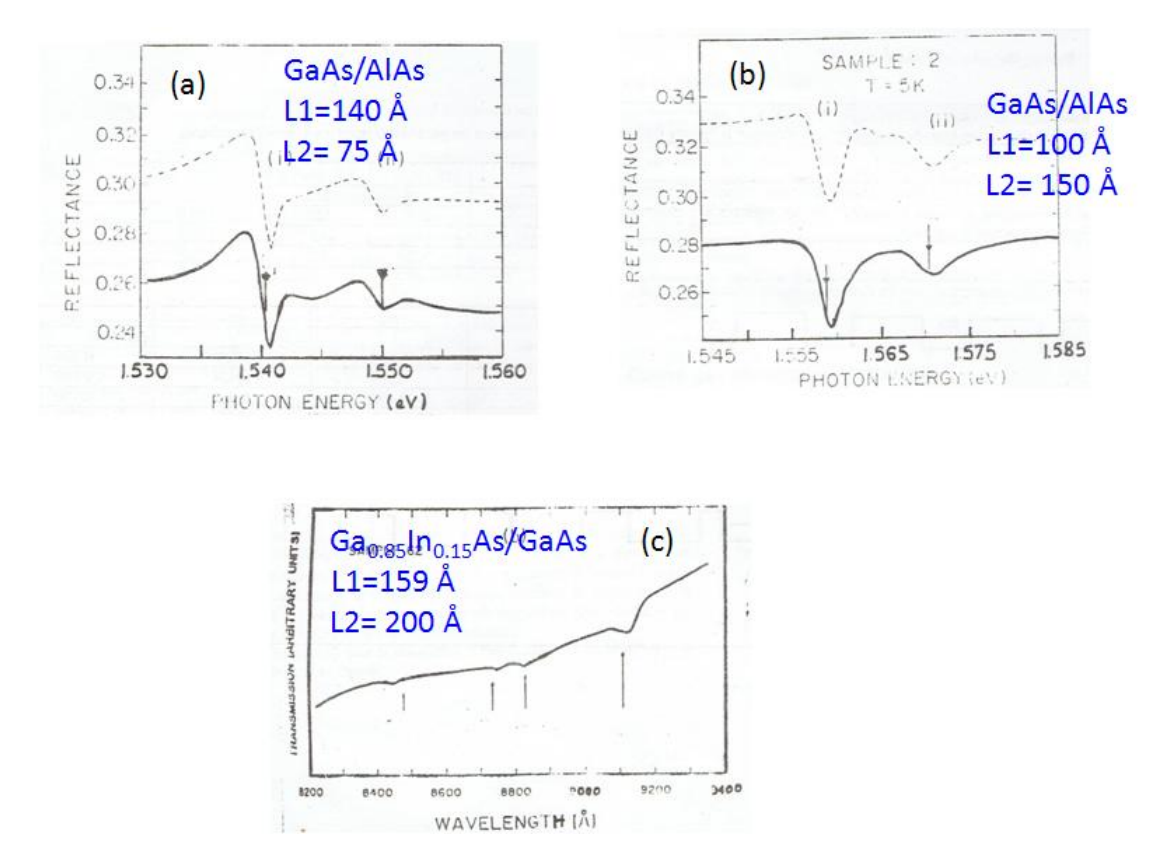

FIGURE 2.5 – Transtions à identifier dans différentes structures

<span id="page-19-1"></span>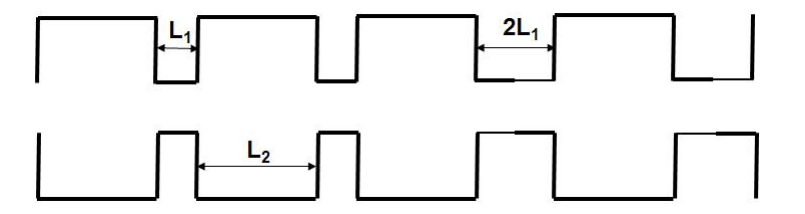

FIGURE 2.6 – Structure *GaAs*/*Ga*0.7*Al*0.3*As*

# Chapitre 3

# Modèle de liaisons fortes

Parmi les approximations qui nous permettent de calculer la structure de bandes d'un cristal donné, le modèle de liaisons fortes. Cette approche, connue aussi sous le nom de LCAO (*linear combination of atomic orbitals*) consiste à développer les fonctions d'onde du cristal sous forme de combinaison linéaire d'orbitales atomiques, en tenant compte du théorème de Bloch auquel doivent satisfaire les fonctions d'onde du cristal. La fonction d'onde est écrite sous la forme d'une somme de fonctions de Bloch atomiques.

Cette méthode donne de très bons résultats lorsque les orbitales atomiques sont très localisées autours des noyaux et changent peu lorsque les noyaux sont rapprochés pour former le cristal.

### 3.1 Calcul des orbitales moléculaires

Considérons la molécule la plus simple, la molécule d'hydrogène. Chacun des deux électrons gravite autour des deux noyaux de la molécule et dans un potentiel résultant des potentiels colombiens de chacun des noyaux. En négligeant l'interaction électron-électron, l'hamiltonien d'un seul électron est donné par :

<span id="page-20-1"></span>
$$
H = -\frac{\hbar^2}{2m}\Delta + V(\overrightarrow{r} - \overrightarrow{R_1}) + U(\overrightarrow{r} - \overrightarrow{R_2})
$$
\n(3.1)

où  $\overrightarrow{R_1}$  et  $\overrightarrow{R_2}$  représentent les vecteurs positions des noyaux (figure [3.1\)](#page-21-0). L'équation aux valeurs propres s'écrit

<span id="page-20-2"></span>
$$
H\Psi(\overrightarrow{r}) = E\Psi(\overrightarrow{r})\tag{3.2}
$$

Les fonctions d'onde  $\Psi(\overrightarrow{r})$  sont appelées orbitales moléculaires.

Quand les atomes sont suffisamment éloignés, les états électroniques sont représentés par les orbitales atomiques. Lorsque les deux atomes se rapprochent les états atomiques se couplent pour donner naissance aux états moléculaires, les nouveaux états propres du système. Ces états moléculaires peuvent s'écrire sous la forme de combinaisons linéaires d'orbitales atomiques φ(<del>7</del>) (LCAO). Pour cela

<span id="page-20-0"></span>
$$
\Psi(\overrightarrow{r}) = c_1 \phi(\overrightarrow{r} - \overrightarrow{R_1}) + c_2 \phi(\overrightarrow{r} - \overrightarrow{R_2})
$$
\n(3.3)

En utilisant le formalisme de Dirac et en considérant l'état fondamental de l'atome d'hydrogène |1*s*i, l'équation [3.3](#page-20-0) s'écrit

$$
|\Psi\rangle = c_1|1s\rangle_1 + c_2|1s\rangle_2 \tag{3.4}
$$

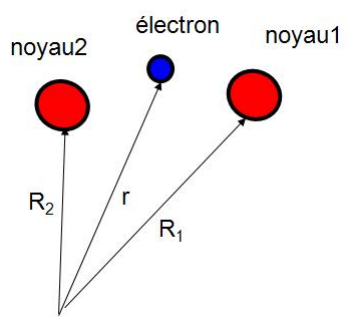

<span id="page-21-0"></span>FIGURE 3.1 – Schématisation des noyaux et de l'électron dans la molecule d'hydrogène

1– En reportant cette expression dans l'équation [3.1](#page-20-1) et en projetant une fois sur l'état  $|1s\rangle_1$  et une fois sur l'état  $|1s\rangle_2$ , donner l'équation séculaire en fonction E,  $E_{1s}$ ,  $E_{2s}$ , et V, où  $E_{1s} =_1 \langle 1s|H|1s\rangle_1$ ,  $E_{2s} =_2 \langle 1s|H|1s\rangle_2$ ,  $V =_1 \langle 1s|H|1s \rangle_2 =_2 \langle 1s|H|1s \rangle_1.$ 

Quelles sont les valeurs possibles de E.

En cherchant les états propres normalisés, les états moléculaires sont donnés par :

$$
\begin{aligned} \left| \Psi_{\ell} \right\rangle &= \frac{1}{\sqrt{2}} \left( |1s\rangle_1 + |1s\rangle_2 \right) \\ \left| \Psi_a \right\rangle &= \frac{1}{\sqrt{2}} \left( |1s\rangle_1 - |1s\rangle_2 \right) \end{aligned} \tag{3.5}
$$

<span id="page-21-1"></span>L'orbitale  $|\Psi_{\ell}\rangle$  est appelé orbitale liante et  $|\Psi_{a}\rangle$  orbitale anti-liante (figure [3.2\)](#page-21-1).

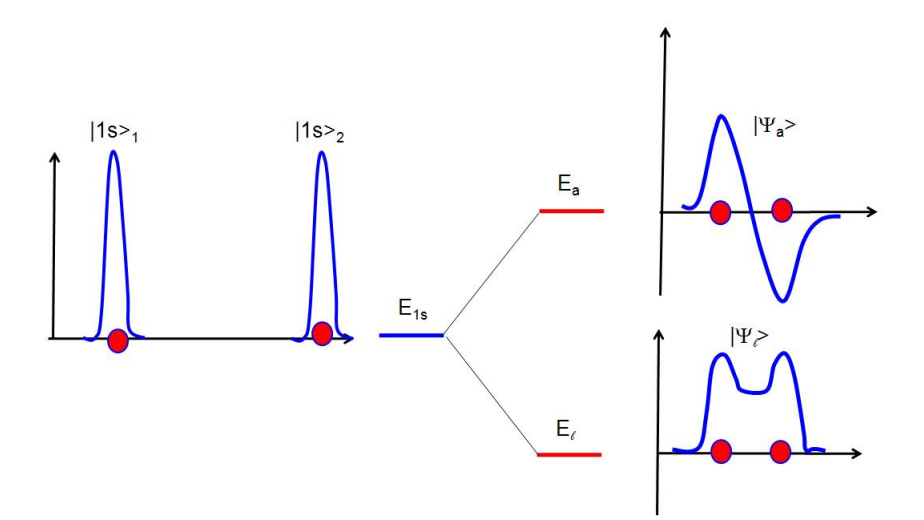

FIGURE 3.2 – Fonctions d'onde et énergies propres respectivement de deux atomes isolés et liés dans la molécule.

Il faut noter que la densité d'états est conservée dans l'association des deux atomes et qu'en outre, à l'équilibre thermodynamique, les électrons occupent l'état de plus basse énergie.

2– Quelle est l'état le plus probable dans une molécule d'hydrogène ?

Dans le cas d'un atome de carbone, les états de valence sont 2*s* et 2*p*.

3– Ecrire la forme générale des orbitales moléculaires d'une " molécule " de carbone*C*<sup>2</sup> en utilisant la méthode LCAO.

### 3.2 Calcul de la structure de bande d'un cristal par la méthode LCAO

Pour un cristal formé de *N* atomes très éloignés les uns des autres, un niveau peut contenir *N* électrons. Quand les atomes sont rapprochés, l'interaction coulombienne a pour effet de séparer les niveaux d'énergies du système combiné, répartissant ainsi ces niveaux en bandes. Un état de nombre quantique donné dans l'atome libre est étalé dans le cristal dans une bande d'énergie.

Pour utiliser l'approximation de liaison forte en vue de déterminer la structure de bande d'un cristal donné, on doit tenir compte des conditions suivantes :

♠ au voisinage de chaque noeud du réseau (*atome*), l'hamiltonien total du cristal, *H* , doit être approximé par celui *H* de l'atome seul localisé en ce point du réseau.

♠ on doit supposer que les niveaux liés de l'hamiltonien atomique sont localisés ; i.e si la fonction d'onde Φ*<sup>n</sup>* est une orbitale liée de *H* pour un atome à l'origine ( $H\Phi_n = E_n\Phi_n$ ), alors l'amplitude  $\Phi_n(r)$  doit être très faible si *r* dépasse une valeur de l'ordre de la distance interatomique.

Dans le cas extrême où l'hamiltonien total du cristal *H* devient différent de l'hamiltonien atomique, la fonction d'onde Φ*<sup>n</sup>* pourrait être une très bonne approximation pour les états stationnaires de l'hamiltonien total du cristal pour une valeur propre *En*. Puisque *H* a la même périodicité que le cristal, la fonction d'onde, pour tout R dans le réseau de Bravais, est Φ*n*(*r* −*R*) .

Pour calculer les corrections dans ce cas extrême, on écrit l'hamiltonien du cristal sous la forme :

$$
\mathcal{H} = H + \Delta U(r) \tag{3.6}
$$

∆*U*(*r*) représente toutes les corrections rapportées au potentiel atomique nécessaire pour produire la périodicité totale du cristal. Si Φ(*r*) satisfait l'équation de Schrödinger atomique [3.2,](#page-20-2) elle doit aussi satisfaire l'équation de Schrödinger du cristal, pourvu que Δ*U*(*r*) tend vers zéro. Si cela est satisfait, chaque orbitale atomique doit produire N niveaux dans ce potentiel cristallin avec des fonctions d'ondes Φ(*r*−*R*) pour chacun des *N* sites *R* dans le réseau.

La fonction d'onde totale sous forme de combinaison linéaire est donnée par :

<span id="page-22-0"></span>
$$
\Psi_k = \sum_j C_k(R_j) \Phi(r - R_j)
$$
\n(3.7)

où l'on somme sur tous les noeuds du réseau. L'équation de Schrödinger du cristal est alors :

<span id="page-22-1"></span>
$$
\mathcal{H}\Psi_k = E(k)\Psi_k \tag{3.8}
$$

La fonction d'onde donnée par l'équation [3.7](#page-22-0) n'obéît aux conditions de Bloch que si la constante  $C_k(Rj)$  =  $\frac{1}{6}$  $\frac{1}{N}e^{ikR_j}$  avec *k* un vecteur d'onde permis dans la première zone de Brillouin.

4– Réécrire la fonction d'onde totale et vérifier que c'est une fonction de Bloch.

Pour trouver l'énergie au premier ordre, on doit calculer les valeurs propres de l'hamiltonien du cristal. Pour cet effet, projetons l'équation aux valeurs propres [3.8](#page-22-1) sur l'état atomique Φ(*r* −*Rm*). En utilisant la notation de Dirac  $(\Psi_k(r) \longrightarrow |k\rangle$  et  $\Phi(r - R_m) \longrightarrow |\Phi_m\rangle$ ), les valeurs propres seront données par :

$$
\langle \Phi_m | \mathcal{H} | k \rangle = \sum_j e^{ik(R_j - R_m)} \langle \Phi_m | \mathcal{H} | \Phi_j \rangle \tag{3.9}
$$

On pose  $\rho_j = R_m - R_j$ ,  $\alpha = -\beta$ *V*  $\oint_V \Phi^* \mathcal{H} \Phi d\tau$  et γ = - *J*  $\int_V \Phi^{\star}(r-\rho) \mathcal{H}\Phi(r) d\tau.$  Si de plus les fonctions d'onde sont orthonormées, l'énergie au premier ordre est

<span id="page-23-0"></span>
$$
E(k) = -\alpha - \gamma \sum_{j \neq 0} e^{-ik\rho_j}
$$
\n(3.10)

L'équation [3.10](#page-23-0) est appelée l'équation de dispersion.

Si on ne tient compte que du couplage entre premiers proches voisins, pour un cristal de réseau cubique simple de paramètre de maille *a*,  $\rho = (\pm a, 0, 0)$ ;  $(0, \pm a, 0)$  et  $(0, 0, \pm a)$ , la relation de dispersion est

$$
E(k) = -2\gamma(\cos(k_x a) + \cos(k_y a) + \cos(k_z a))
$$
\n(3.11)

5– Donner l'expression de  $E(k)$  dans le cas où  $ka \ll 1$ .

6– Donner la position des proches voisins pour un réseau cubique centré, déduire la relation de dispersion.

Ce qui précède constitue le formalisme des laisons fortes et la méthode de résolution analytique pour certains systèmes simples. Evidemment, pour des systèmes plus compliqués, il faut passer à la résolution numérique. Celleci repose sur trois étapes :

- 1– choix des fonctions d'onde et écriture de l'hamiltonien.
- 2– calcul des éléments de matrice (*qui revient à des calculs d'intégrales*).

3– diagonalisation de la mtrice de l'hamiltonien.

Pour se faire, il faut maîtriser l'analyse numérique et un langage de programmation. En plus ceci nécessite plusieurs heures de travail pour obtenir des résultats et les interpréter.

Pour dégager les effets des différents paramètres sur les résultats, on peut utiliser des logiciels (*mais ceux-ci restent limités car ils ne peuvent pas prévoir tous les cas réels*). Au cours de cette manipulation, on va utiliser un logiciel pour mettre en évidence l'effet de :

- ♣ l'interaction entre deux atomes
- ♣ l'interaction entre plusieurs atomes
- ♣ l'insertion d'un défaut (*de composition ou de structure*)

### 3.3 Description du Logiciel à utiliser

Le programme qui sera utilisé par les étudiants au cours de cette manipulation est basé sur le modèle LCAO décrit dans les paragraphes précédents. Les atomes considérés dans ce programme sont à deux dimensions, ont un seul électron et leurs orbitales sont circulaires. Au cours de la séance de TP, l'étudiant fait varier un seul paramètre (*diamètre de l'orbitale, distance interatomique, ....*) et il observe son effet sur le diagramme énergétique, la fonction d'onde et les probabilités de présence de l'électron autours des noyaux.

#### 3.3.1 Mode d'utilisation

- 1) Démarrer l'ordinateur
- 2) Sélectionner le répertoire *c* : \*CH*3 \*CUPSSS* (*l'étudiant sera guider par l'enseignant*).
- 3) Taper mouse pour activer la souris sous DOS.
- 4) Taper CUPSSS pour lancer le logiciel.
- 5) Choisir par la souris l'option LCAO Worhbench

En haut de l'écran il y a trois icônes Files Build View

#### Build

- –Copy : copier un atome choisi
- –Paste : coller

–Clear : Effacer les atomes

–Add atom : Ajouter un atome

–Adjust atom : Choisir les caractéristiques d'un atome

View

–BareAtoms : Voir les contours des atomes

–Cluster state Wave fonction : Voir la fonction d'onde de l'ensemble

–Selected atom wave fonction : fonction d'onde d'un atome choisi

–Cluster Energie : diagramme d'énergie

REMARQUE : *on peut créer un atome par un double click sur la souris.*

## 3.4 Travail à faire

6– Créer un atome de diamètre 5 et de potentiel 3

•Visualiser sa fonction d'onde et ses orbitales.

•Faire varier son diamètre, noter ses effets sur la fonction d'onde, l'énergie et les orbitales.

•Faire varier son potentiel, noter ses effets.

7– Créer un deuxième atome identique au premier

•Quels sont les effets de la distance entre les deux atomes ?

•Faire visualiser la fonction d'onde totale (Cluster state wave fonction). Quelle est l'effet du choix de l'énergie ? Faire une représentation de la fonction d'onde pour l'énergie la plus stable.

8– Faire varier le diamètre du second atome.

•Quel est son effet sur les fonctions d'onde.

• Y a-t-il une relation entre la localisation des fonctions d'onde et de l'énergie ?

9– Créer une chaine linéaire d'atomes.

• Faire un diagramme de la fonction d'onde totale.

•Changer les paramètres d'un atome. Décrire les phénomènes observés. Quelle est l'effet de l'impureté ?

10– Créer 4 atomes symétriques par rapport au centre. Comment varient l'énergie minimale et l'énergie maximale du système en fonction des atomes ?

11– Créer un petit cristal de  $4 \times 5$  atomes, placer les atomes plus ou moins uniformes.

• Y a-t-il un effet de choisir le potentiel le plus faible et le potentiel le plus élevé sur la fonction d'onde totale ?

• L'introduction d'une impureté changera-t-elle le spectre d'énergie et la fonction d'onde du cristal.